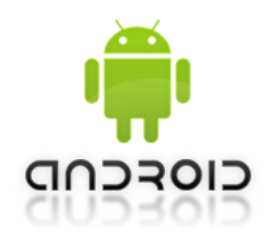

## **•** *GecApp Crono* **•** *GSM03*

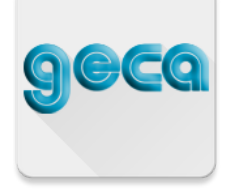

## **NUOVA PROCEDURA INVIO/RICEZIONE SMS**

A partire da Febbraio 2019 le nuove policy di **Google** impediscono a qualunque **App** del sistema operativo **Android** di poter accedere automaticamente agli **SMS** in entrata e uscita. Pertanto l'invio delle nuove impostazioni e l'aggiornamento dell'INTERFACCIA DI PROGRAM-**MAZIONE** dell'**App** alla ricezione dell'**SMS** impongono alcune operazioni supplementari da parte dell'utente.

Queste operazioni includono:

- **-** l'invio manuale dell'**SMS** al dispositivo *GecApp Crono / GSM03.*
- **-** l'inserimento manuale dell'**SMS** ricevuto dal dispositivo *GecApp Crono /* **GSM03** all'interno dell'**App**.

Ad esempio, supponiamo di voler conoscere lo STATO del dispositivo:

**1 •** Premere sul simbolo (*Aggiornamento Interfaccia di programmazione*) dalla **INTERFAC-**

**CIA DI PROGRAMMAZIONE** dell'**App** e procedere come segue:

**2** • Premere **OK** per confermare.

Si apre l'interfaccia di invio **SMS** del proprio *Smartphone/Tablet*, confermare l'invio dell'**SMS** cliccando sull'apposito pulsante di invio.

**3 •** Attendere l'**SMS** di risposta da parte del *GecApp Crono / GSM03***.**  L'**SMS** riporta lo STATO del dispositivo in modo leggibile.

**4 •** Se si desidera aggiornare l'**INTERFACCIA DI PROGRAMMAZIONE** dell'**App** con le impostazioni ricevute dal dispositivo procedere come segue:

**5 •** Copiare il messaggio di testo utilizzando la funzione **Copia SMS** del proprio *Smartphone/Tablet***.**

**6** • Premere il pulsante  $\bullet$  per tornare sulla **INTERFACCIA DI PROGRAMMAZIONE** dell'App.

**7** • Premere il tasto **v**, per aggiornare il display dello **Smartphone/Tablet**.

**N.B.** La procedura indicata è la medesima utilizzata sull'**App** per dispositivi **iOS**. E' possibile quindi trovare la procedura dettagliata per ciascun comando sul manuale (vedi Cap. **iOS**).